# 患者使用手册

## 注册

点击右上角注册按钮,进入注册页面填写相关信息,带星号的项目为必填项目。成功注册后会进 入患者的主页。

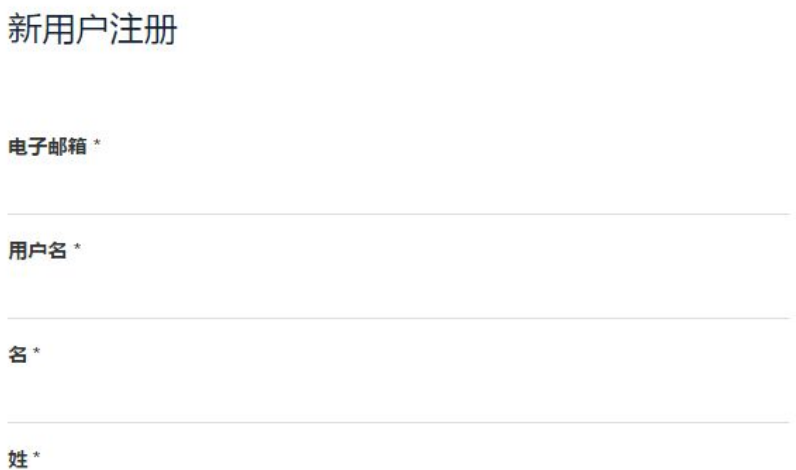

### 创建订单

用户需创建订单并付款后方可上传病例及相关附件

创建订单如下图

点击【订单信息】下面的【创建新订单】进入创建订单页面,选择 订单信息 产品和付款方式, 联系线下客服收款,客服收款后输入自己的密码 历史订单 进行确认,订单创建成功后,患者应及时补全病例信息。 创建新订单

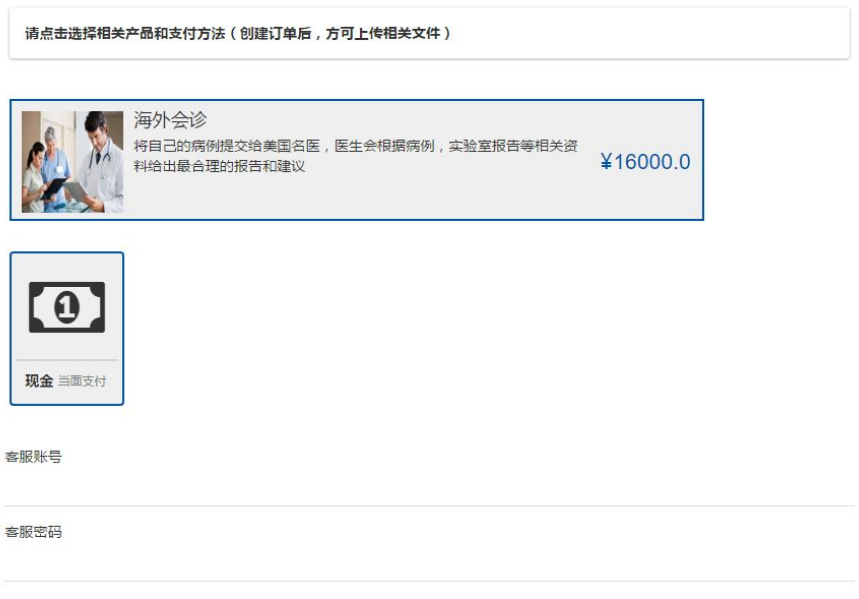

提交

## 补全病历信息

#### 补全一般信息

注册完成后,患者可以点击 【病历】 菜单下 面的【一般信息】补全最基本的病历信息 如 右图。

患者可根据自身实际情况填写。

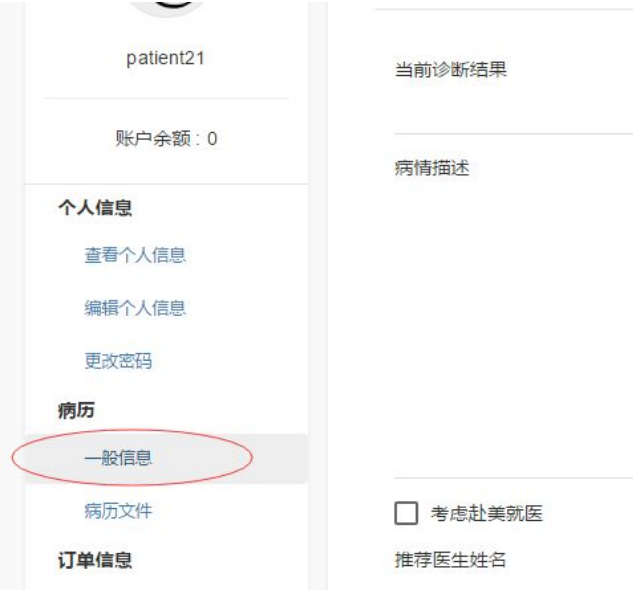

#### 补全病例附件

患者亦可以上传图片 PDF 等附件到病例中, 点击【病历】菜单下的【病例文件】进入附件编辑 页面,如下图

病历文件

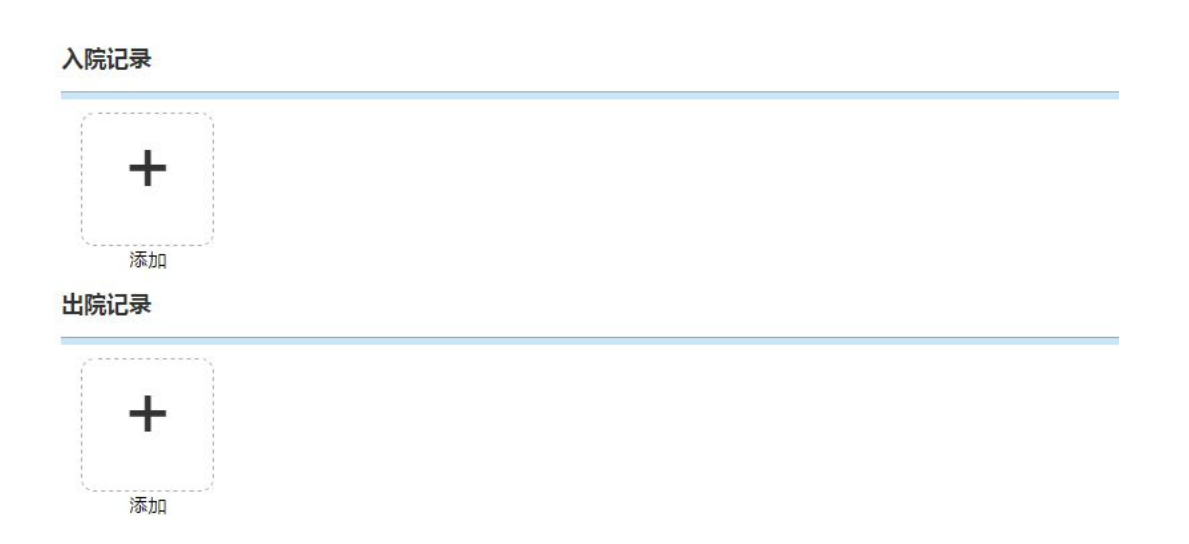

点击每个附件类型后面的 【 + 】, 会在右下角弹出【上传小窗口】, 选择文件, 加入上传列表。 每次点击不同类型附件后面的加号都会切换上传文件的类型,检查【上传小窗口】的标题查看当 前所加入文件对应的类型。 最后点击上传,会一次上传列表中的所有文件。

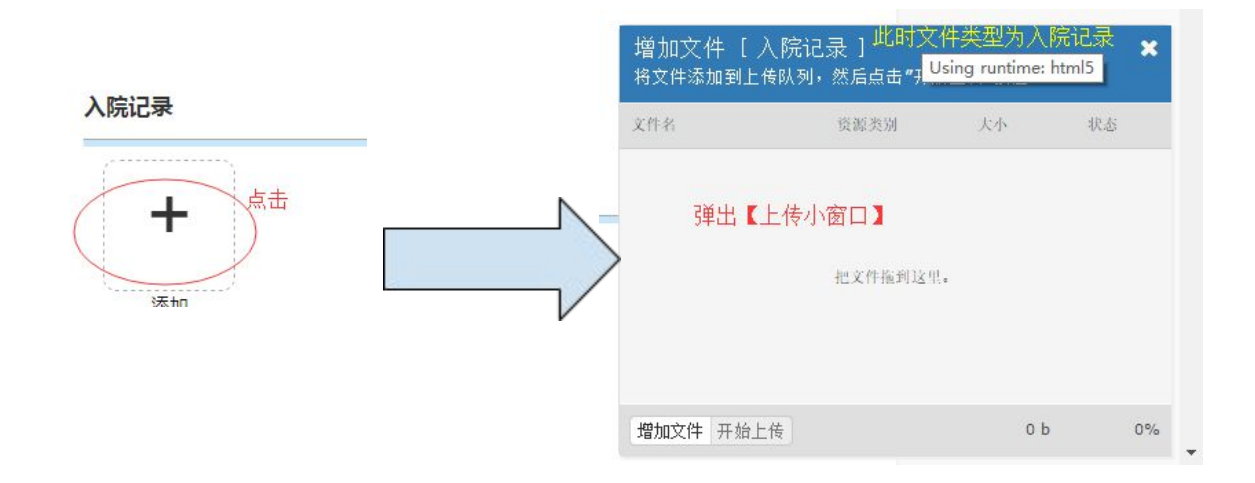

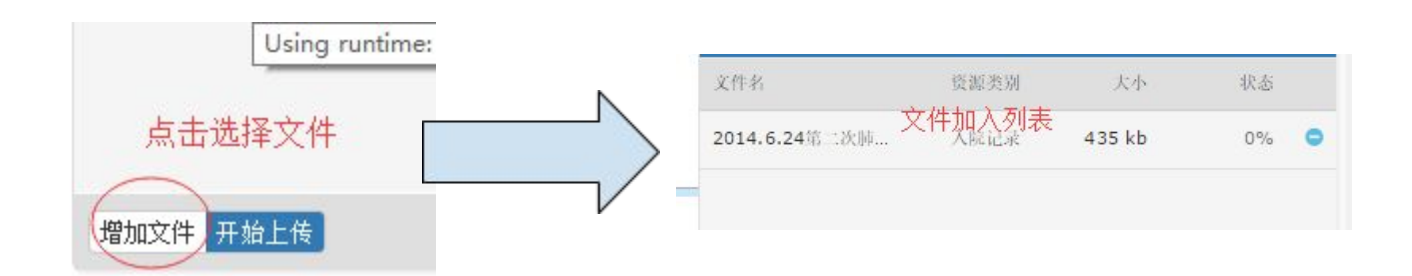

出院记录

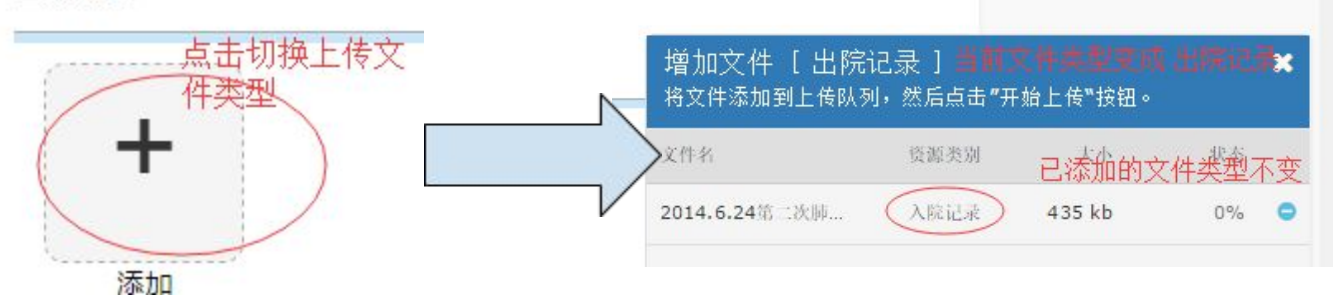

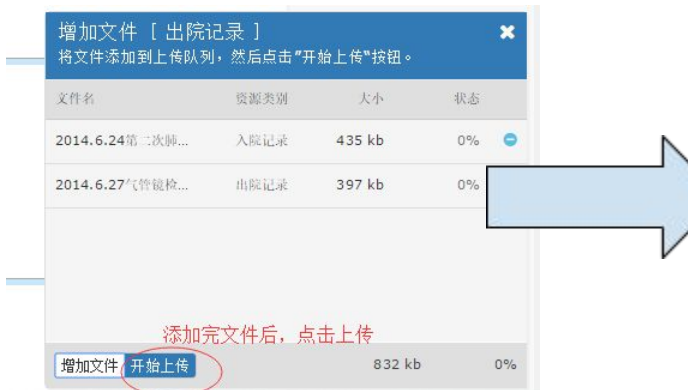

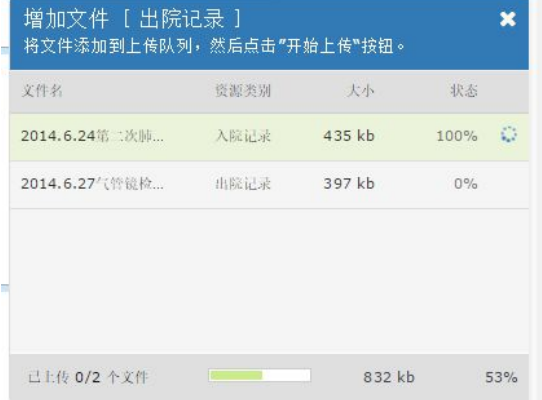

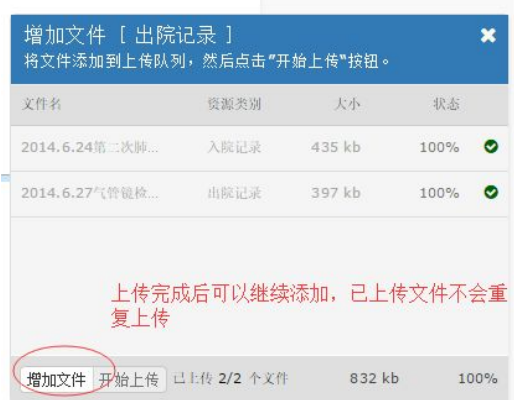

## 订单状态

创建订单之后,患者可以在【历史订单】中查看订单状态

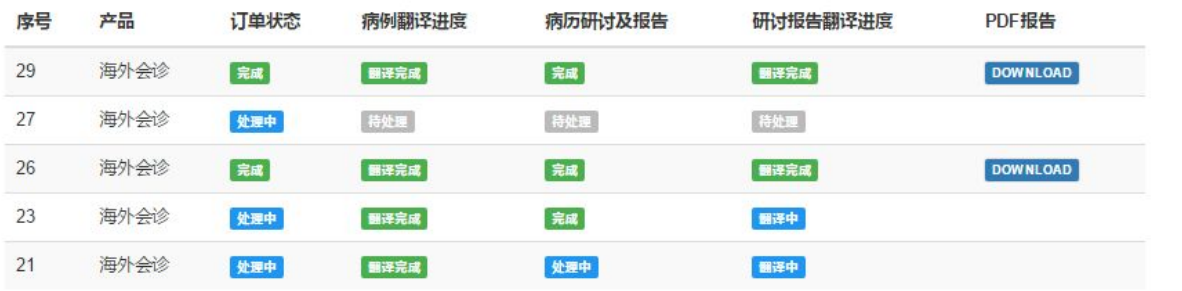